# Foothill De Anza CC District Wireless Network Password Changed (MyPortal) or Still Cannot Connect Try: "Forget the Network" to Start Over

#### **Table of Contents**

| iOS Devices                            | 1 |
|----------------------------------------|---|
| Android: Samsung running Android 12    | 2 |
| Windows: Windows 10                    |   |
| OSX: macOS Monterey                    | 2 |
| Android Instructions with Screen shots |   |

#### **iOS** Devices

### To "Forget" a network on an Apple IOS device:

- 1. Go to Settings.
- 2. Next select WiFi.
- 3. Select "College WiFi".
- 4. If you are already connected to "College WiFi", another screen appears and there will be a choice to "Forget This Network". Click on "Forget This Network".
- 5. Now try to connect to "College WiFi" again. This means you will need to enter your CWID and MyPortal password to connect to the wireless network.
- 6. Click on "Join".
- 7. If another screen appears about a certificate (this is what provides the security) look for "Trust" in the upper right and click on it. This should complete the connection.
- If you use an Android device, there should be a similar option under settings to remove or forget

the "College WiFi" network. This will allow you to start over.

# **Android: Samsung running Android 12**

\*Each android may be different depending on what Version you are running but should be similar.

#### To "Forget" the network on Android devices:

- 1. Go to "Settings"
- 2. Select "Connections"
- 3. Select "Wi-Fi"
- 4. Next to "College Wi-Fi" click on the "Gear" icon
- 5. Click on "Forget"
- 6. Now try to connect to "College WiFi"
- 7. Login with your CWID and MyPortal Password
- 8. For the CA Certificate part, select "Don't Validate"
- 9. See below for instructions with screen shots.

## Windows: Windows 10

#### To "Forget" the network on Windows laptops:

- 1. Navigate to **Start** to **Settings** to **Network & Internet.**
- 2. Tap or click Wi-fi, then tap or click Manage Known Networks.
- 3. Tap or click **College wifi**.
- 4. Tap or click **Forget**.
- 5. Now close all windows and connect to College wifi per normal.
  - o Login with your **CWID** and **MyPortal Password**

# **OSX:** macOS Monterey

#### To "Forget" the network on Windows laptops:

- 1. Go to your "System Preferences" under the "Apple Logo"
- 2. Click on the "Network" settings
- 3. On the Left Pane, Select "Wi-Fi"
- 4. On the Right Pane, Click on "Advanced..."
- 5. Under the Wi-Fi Tab Select the "College WiFi"
- 6. With "College WiFi" selected click on the "-" button (minus sign)
- 7. Click "OK"
- 8. Back on the "Wi-Fi" section click on the Drop-Down menu "Network Name:"

- 9. Select "College WiFi"
- 10. Click on "Connect"
- 11. Login with your CWID and MyPortal Password
- 12. Check on "Remember this information"
- 13. Click "OK"
- 14. Click on "Continue" on the 'Verification to network "College Wifi"

## **Android Instructions with Screen shots**

Instructions for Android Phone WiFi reconnect – Based on Google Android Version 12 – Snow Cone.

1. Drag down from the top of the screen and click on Internet:

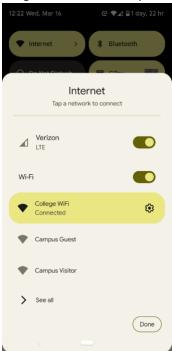

2. Click on College Wifi and choose "Forget"

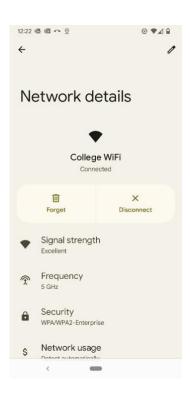

3. Go back to the main screen and click on College Wifi and you should see this:

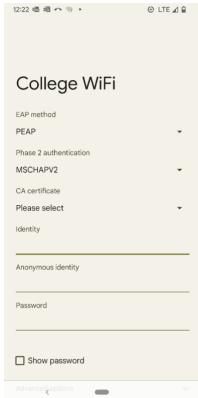

4. Click on CA certificate and click on "Use system certificates".

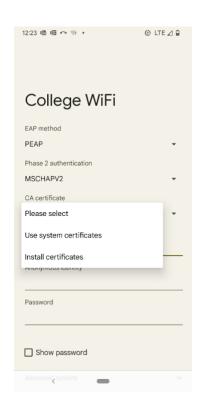

#### 5. Enter fhda.edu in Domain

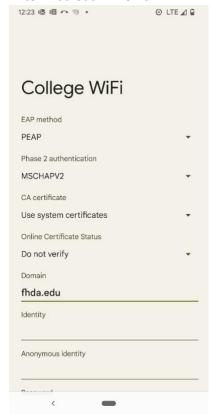

6. Enter your **CWID** in in the first to lines and your **Myportal Password** on the Password line. Then hit "Connect" (down at the bottom) and you should be good to go.

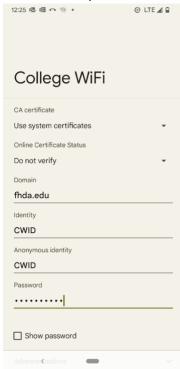